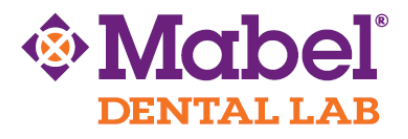

## **Carestream** (CS3500)

## **To** *Export STL* **Files:**

- 1. Complete the intra-oral scan.
- 2. Open the patient's case in the DIS software. This software can operate in standalone mode or through Practiceworks.
- 3. Through the file button in the upper right corner of the patient history window choose 'history open' by clicking the book icon.
- 4. After highlighting the 3DIO Folder, press the 'Send To' button located at the lower right corner of the window. Once selecting 'send to', the STL files will be saved to the desktop.

The file is now saved in the location as directed by the user and can be copied to a flash drive or uploaded to a file sharing service as needed. Mabel Dental Lab recommends sending us your files via the website: WeTransfer.com. Please see the next page for instructions.

## **To upload the digital impression to Mabel Dental Lab, we recommend using [www.wetransfer.com.](http://www.wetransfer.com/)**

×. 1. Go to [WeTransfer.com.](http://wetransfer.com/) 2. Choose the "Take Me to Free" option. 3. Choose "I Agree" to the Terms and Add your files Condition 4. Click "+ Add your files" and select the files from your computer that you want to transfer. 5. In the "Email to" field, enter [support@mabeldental.com](mailto:support@mabeldental.com) Email to: 6. Enter your email address in the "Your email" field 7. Enter an optional message Your email 8. Click the "Transfer" button Message Voila! The file(s) has been sent! **We recommend that you fax/email a Prescription Rx as well.** You'll receive confirmation within 1  $\cdots$ business day. \*please note this may not reflect the exact look of the screen